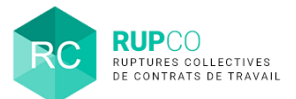

## **En préambule**

Cette procédure est utilisée si l'entreprise effectue entre 2 et 9 licenciements, et ce, quelque soit son effectif. Elle débute sur RUPCO **après avoir procédé aux licenciements** pour motif économique de façon à disposer de la date de notification des licenciements. Le dépôt sur RUPCO s'effectue en une seule fois.

### **Création du dossier**

La création d'un dossier LICEC- 10 comporte 6 étapes, détaillées dans cette fiche.

La création d'un dossier LICEC- 10 comporte 6 étapes, détaillées dans cette fiche. Chaque étape enregistrée ouvre une nouvelle étape à renseigner.

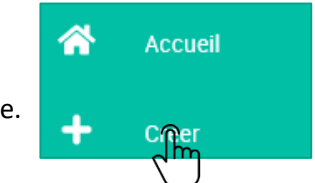

**Le fil d'Ariane** en haut de la page matérialise la progression des étapes.

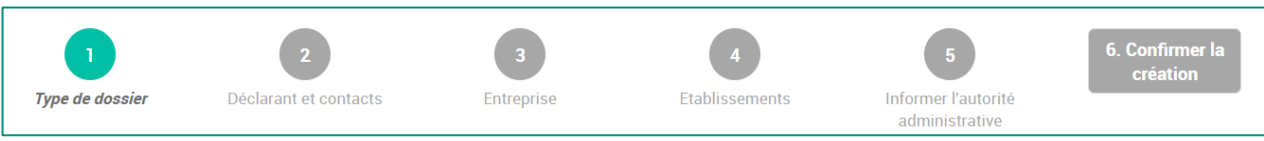

Les codes couleurs des pastilles du fil d'Ariane se lisent comme suit :

- **Gris clair** : champs vides ;
- **Vert foncé** : champs incomplets;
- **Vert clair** : champs complets, étapes validées.

Pour compléter chaque étape, cliquez d'abord sur **Modifier**,

réalisez votre saisie, puis cliquez sur **Sauvegarder**. Ces boutons seront toujours affichés à droite de chaque bloc.

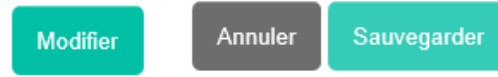

## **Type de dossier**

**2**

**1**

Choisir le type de dossier à créer et renseignez les champs obligatoires qui s'affichent en fonction du type de dossier choisi, en l'occurrence **Licenciement économique collectif de moins de 10 salariés**.

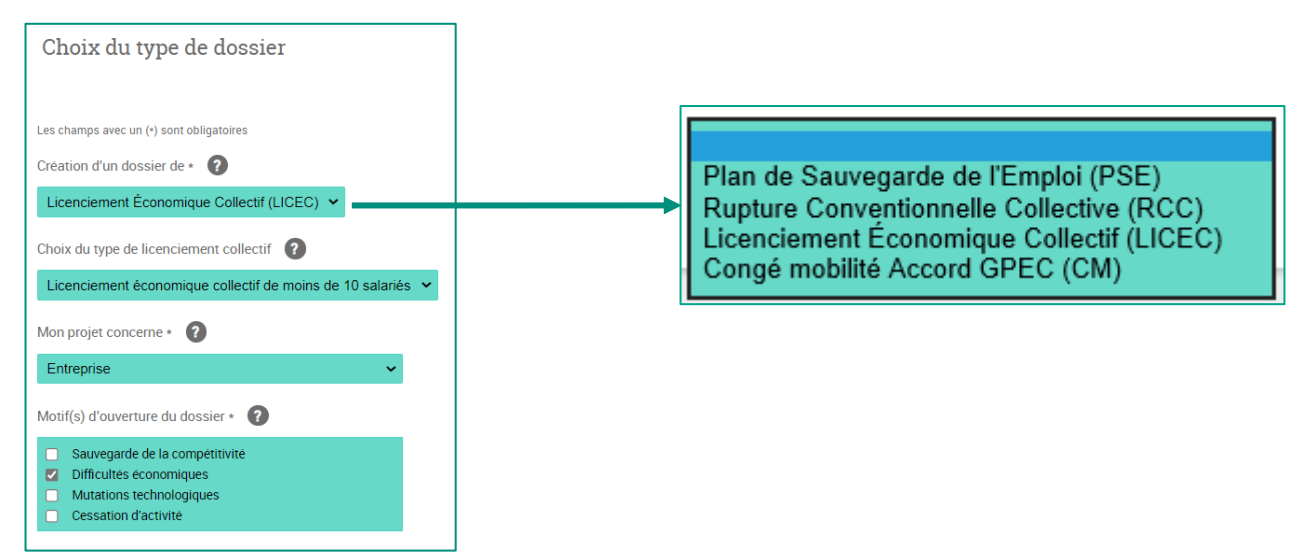

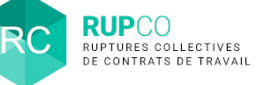

### **3 Déclarant**

Le **SIREN du gestionnaire** est prérempli.

Il est identique au SIREN utilisé pour créer le compte sur le Portail Mes démarches afin d'accéder à l'application RUPCO.

Vous n'avez pas à modifier le SIREN sauf si vous souhaitez confier la gestion de votre dossier à un **tiers.**

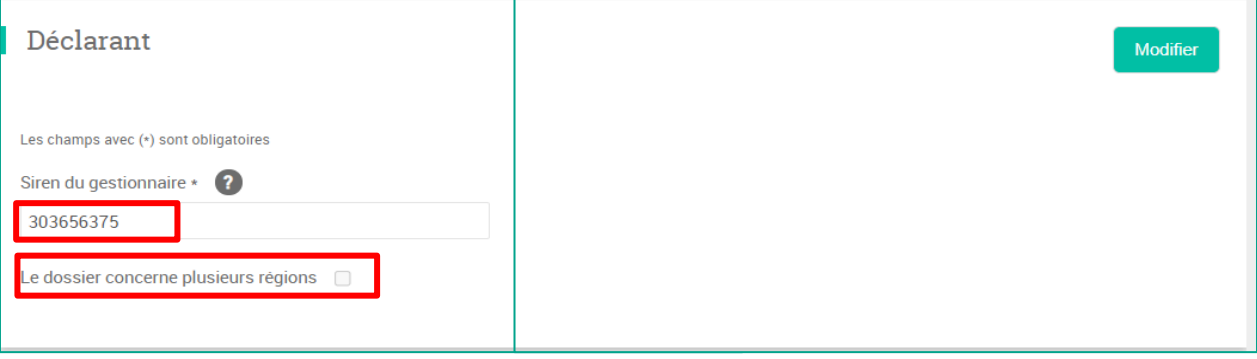

C'est également dans ce bloc que vous informer la DR(I)EETS/DEETS que le dossier impacte plusieurs régions sachant qu'en fonction des établissements saisis à l'étape 4, RUPCO déterminera si le dossier est multi-région.

### **4 Contacts du déclarant**

Renseigner le contact de l'entreprise en cliquant sur Ajouter un contact.

Il s'agit d'une information administrative qui ne permet pas au déclarant d'accéder au dossier sur RUPCO. Pour accéder au dossier, chaque collaborateur doit se créer un compte sur le **Portail Mes Démarches** avec un SIREN identique au dossier en cours.

Il est possible de supprimer ou modifier un contact.

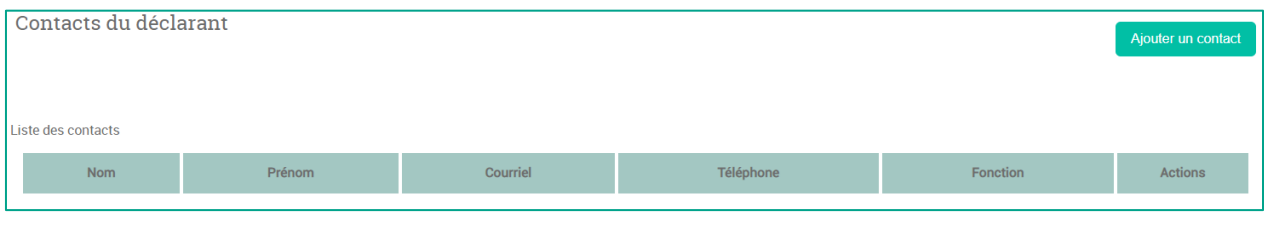

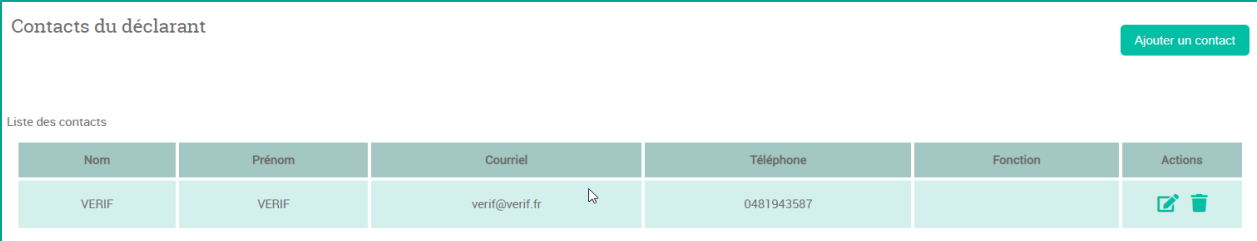

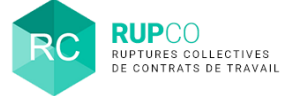

# **5 Entreprise**

Certains champs du bloc **Entreprise** sont renseignés automatiquement. Renseigner les champs qui n'ont pas été complétés automatiquement et qui sont signalés par (\*).

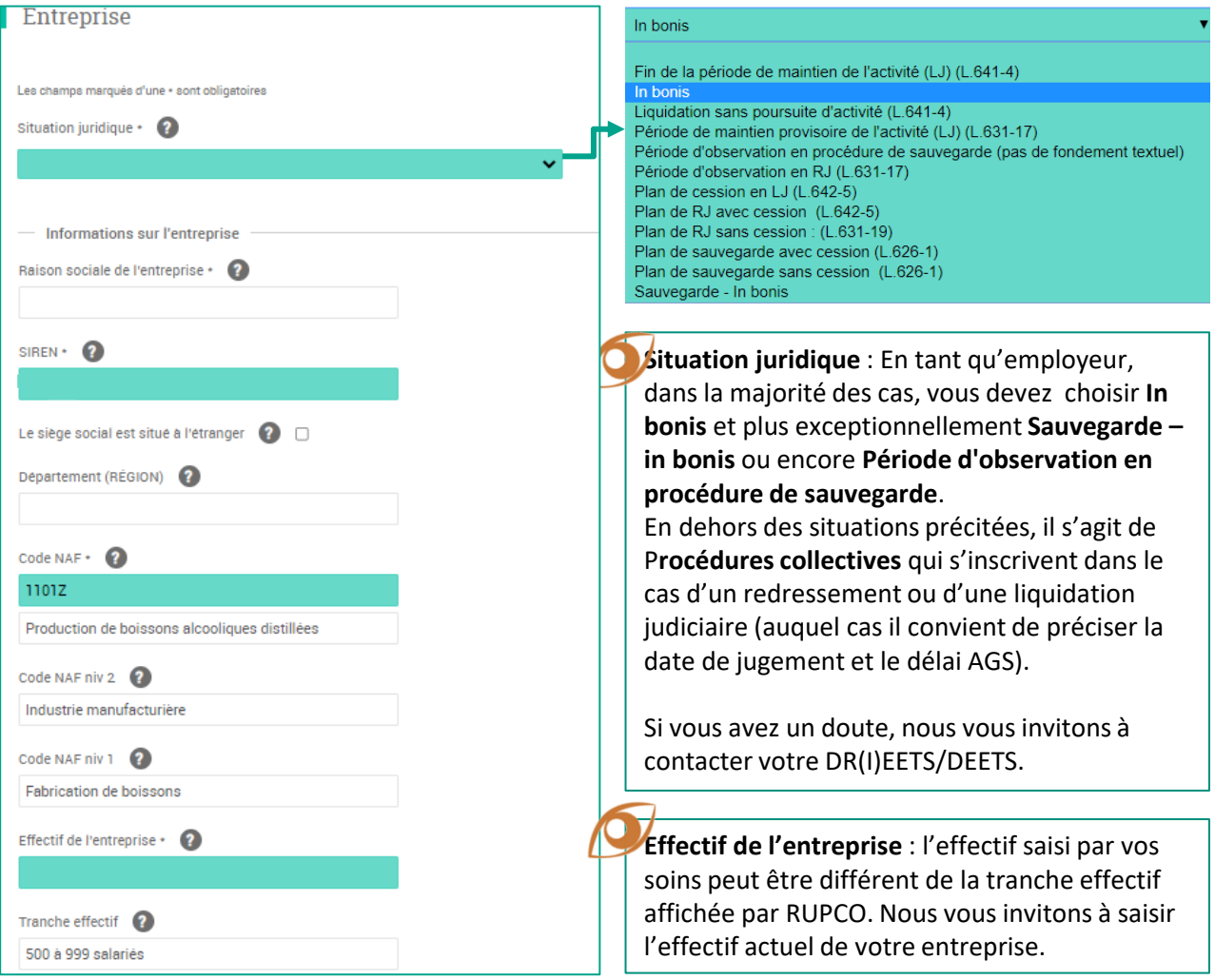

La frise vous informe que les 3 premières étapes sont correctement complétées et que vous devez maintenant passer à l'étape 4.

En cliquant sur la pastille 4, vous êtes automatiquement dirigé vers le bloc Etablissement.

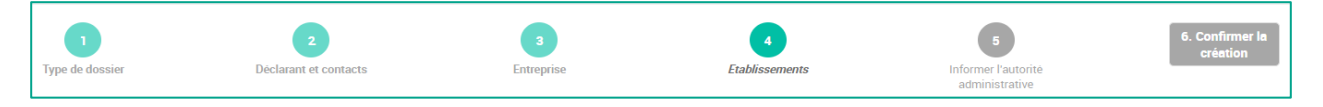

## **6 Etablissement – Etape 1**

### Il est obligatoire d'ajouter un établissement en cliquant sur **Modifier** puis **Ajouter un établissement**.

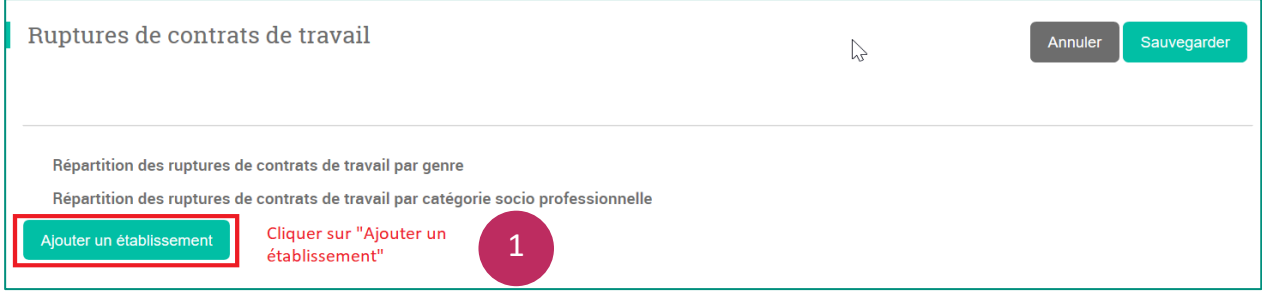

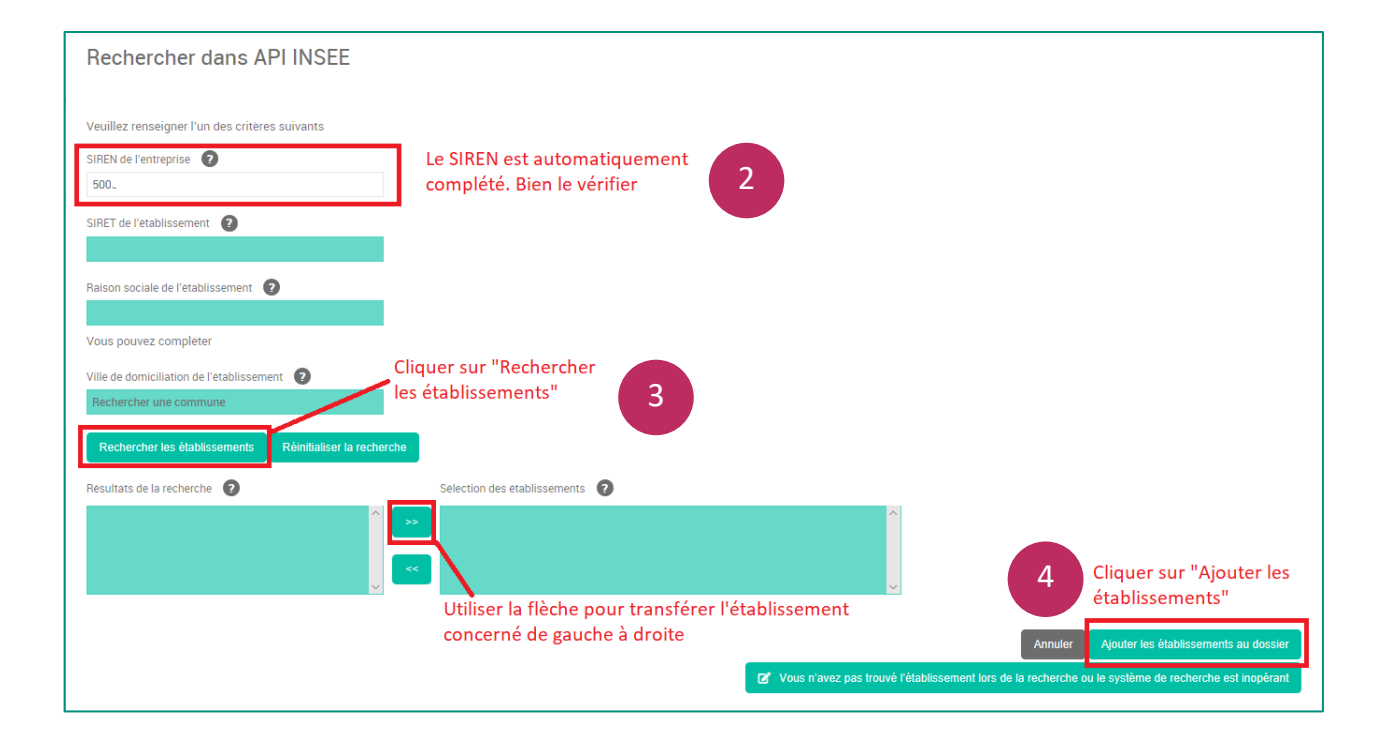

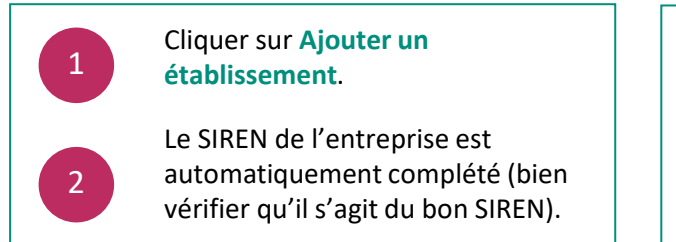

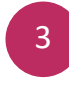

4

Cliquer sur **Rechercher les établissements** puis sélectionner le ou les établissements concernés.

Puis cliquer sur **Ajouter les établissements** 

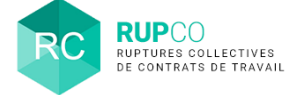

# **6 Etablissement – Etape 2**

**2 blocs** sont affichés à cette étape :

- 1. Répartition des ruptures de contrats de travail par genre.
- 2. Répartition des ruptures de contrats de travail par catégorie socio-professionnelle.

Il convient de compléter les cases sur **fond VERT** (les cases sur **fond BLANC** se calculeront automatiquement), puis de cliquer sur **Sauvegarder**.

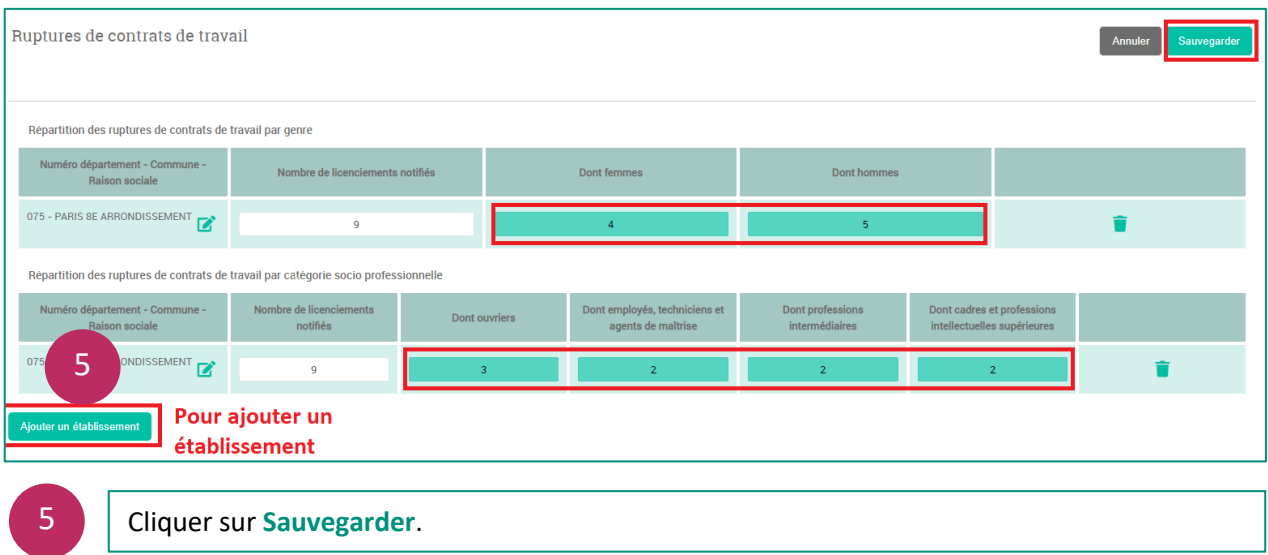

La frise vous informe que les 4 premières étapes sont correctement complétées et que vous devez maintenant passer à l'étape 5. En cliquant sur la pastille 5, vous êtes dirigé vers le bloc **Informer l'autorité administrative**.

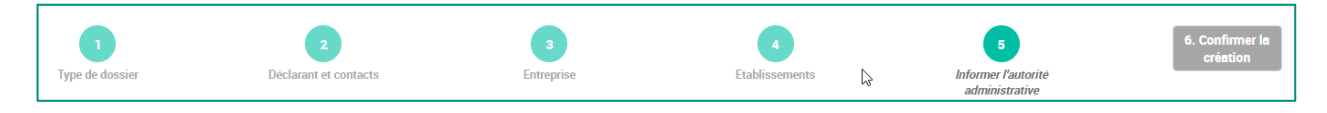

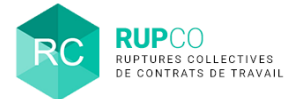

## **7 Informer l'autorité administrative – Etape 1**

Dans cette étape, renseignez les champs en vert puis cliquer sur **Sauvegarder**.

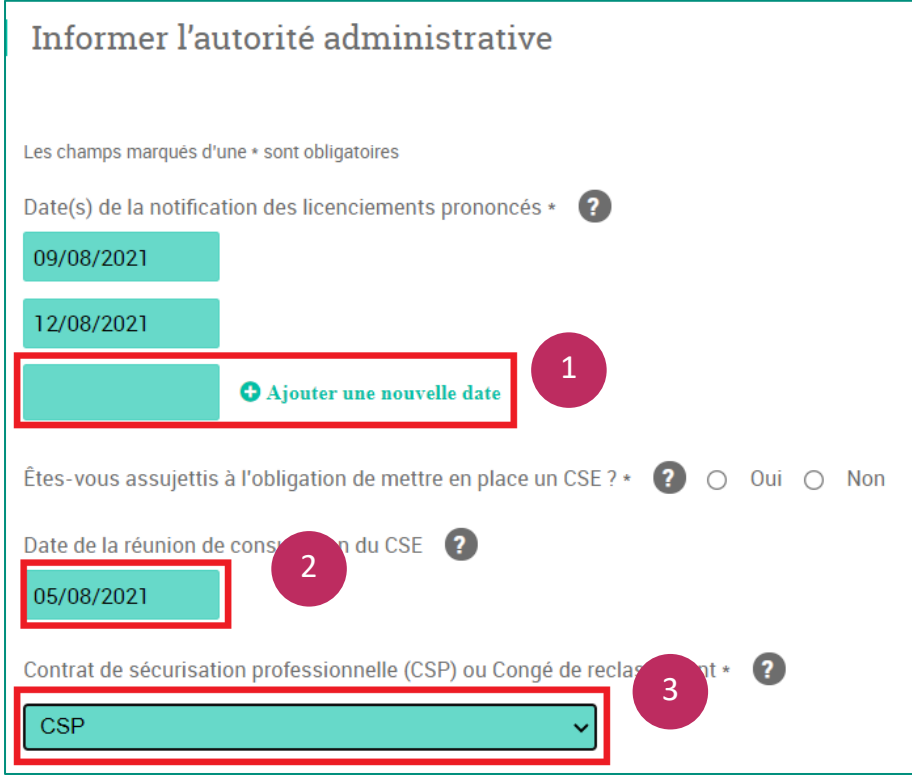

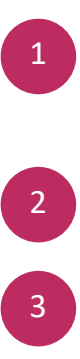

1 Dans le cas où l'entreprise doit gérer des licenciements collectifs (ruptures collectives de moins de 10 salariés) sur plusieurs mois, la DGEFP vous invite à ajouter via la fonction **Ajouter une nouvelle date** toutes les dates de départ validées.

Communiquer la date la réunion de consultation du CSE. Si des réunions préparatoires ont été effectuées, seule la date de la dernière doit être saisie.

Les mesures de reclassement (CSP ou Congé de reclassement) doivent être renseignées.

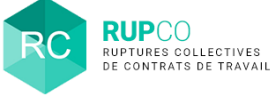

# **7 Informer l'autorité administrative – Etape 2**

Le dépôt d'une pièce jointe est obligatoire à cette étape.

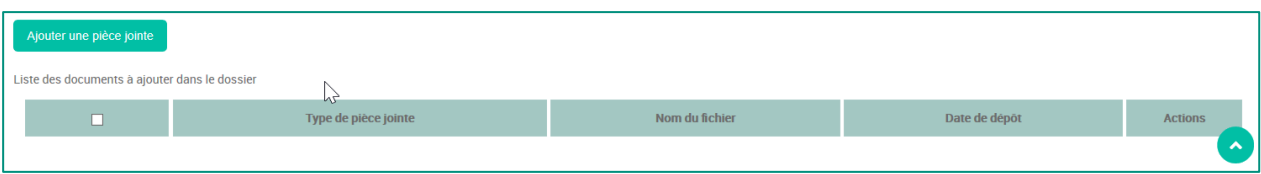

La pièce jointe **Information concernant les salariés licenciés (D. 1233-3 CT)** est obligatoire pour un dossier LICEC-10 conformément à l'article D.1233-3 du code du travail qui dispose que l'employeur doit apporter les précisions suivantes à la DR(I)EETS/DEETS :

- 1. Nom et adresse de l'employeur ;
- 2. Nature de l'activité et l'effectif de l'entreprise ou de l'établissement ;
- 3. Nom, prénoms, nationalité, date de naissance, sexe, adresse, emploi et qualification du ou des salariés licenciés ;
- 4. Date de la notification des licenciements aux salariés concernés et **la date de départ de chacun d'eux**.

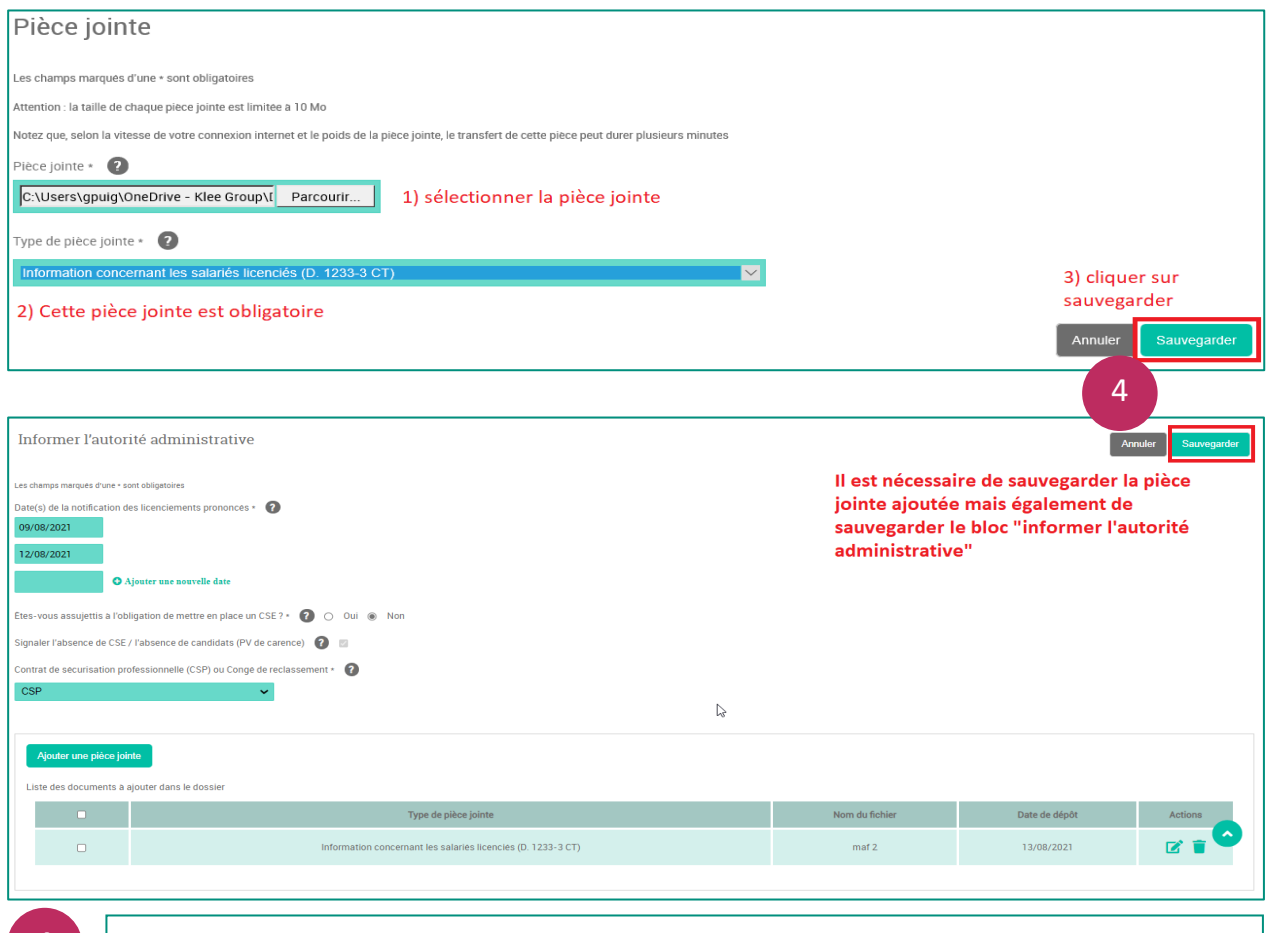

4 Cliquer sur **Sauvegarder**.

© Ministère du Travail (DGEFP) - Dernière révision : août 2021 7

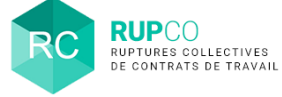

# **8 Confirmer la création du dossier**

### Pour confirmer la création, cliquez sur **l'étape 6** du fil d'Ariane.

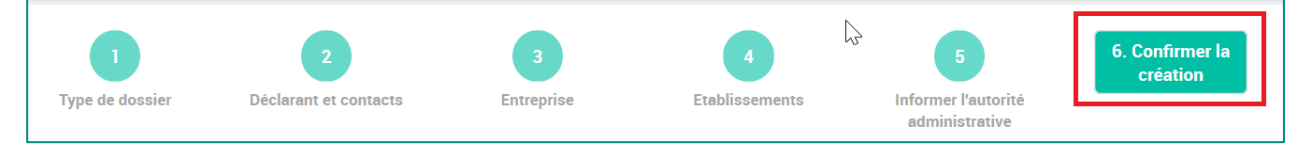

### Un message de confirmation s'affichera sur l'écran. Cliquer sur **OK**.

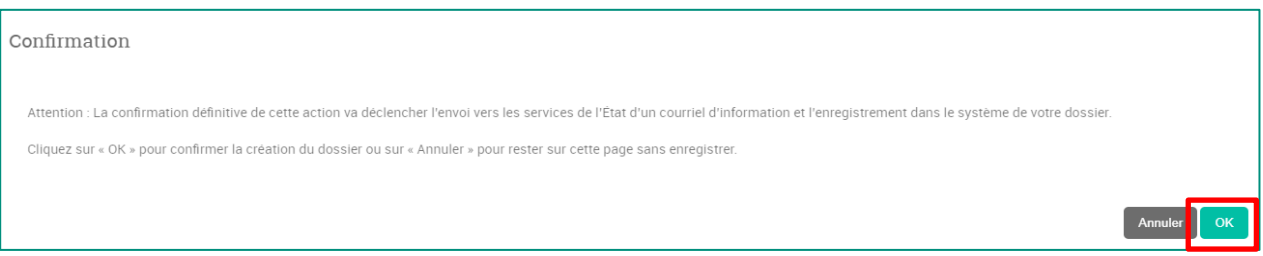

Ensuite un récapitulatif avec le numéro du dossier sera affiché. Pour regarder les détails du dossier, cliquer sur **Afficher**. Pour finaliser la création du dossier, cliquer sur **Terminer**.

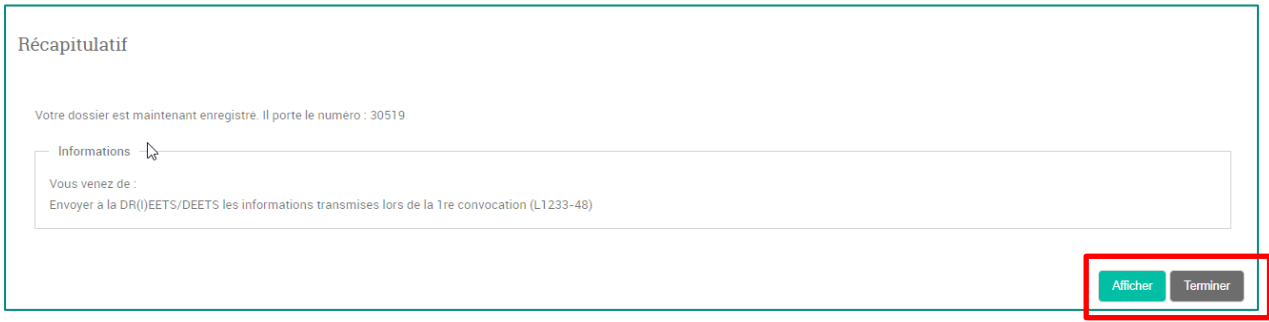

**Le numéro du dossier comporte 5 chiffres** et sera à **indiquer systématiquement** dans toute communication à la DR(I)EETS/DEETS ou à l'assistance.